## 算定シート入力のてびき (就労継続支援A型の短時間利用にかかる減算)

### はじめに

 算定シートは 20 名まで入力が可能のものと、40 名まで入力が可能なもの と 2 種類用意させていただいております。必要に応じてご利用ください。

 なお、利用者の人数が多く、利用時間を入力する行が足りない場合は、エ クセルの行を挿入してご使用いただきますようお願いします。

【行の挿入(削除)の仕方】

 挿入したい行の左端にカーソルを合わせて右クリックし、挿入(削除) を選択すると行が挿入(削除)されます。

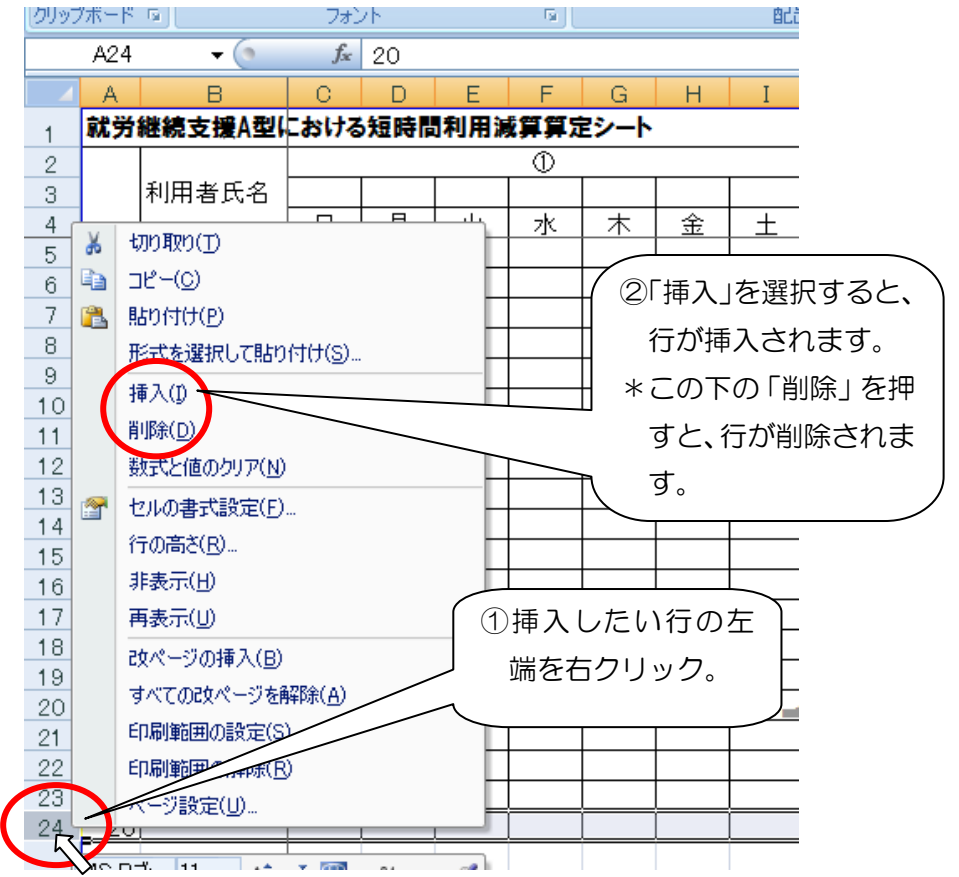

# 算定シートの入力について

#### (1)概要・入力の流れ

 利用者の氏名・利用時間を入力し、短時間利用者の割合を求めます。 利用時間を入力すると、短時間利用者の割合が算定されます。 算定にかかる注意点等は下記の基準や事務連絡を参照してください。 ◇ 報酬告示(障害者自立支援法に基づく指定障害福祉サービス等及び基準該当

障害福祉サービスに要する費用の額の算定に関する基準(平成 18 年 9 月 29

日厚生労働省告示第 523 号))

- ◇ 留意事項通知(障害者自立支援法に基づく指定障害福祉サービス等及び基準 該当障害福祉サービスに要する費用の額の算定に関する基準等の制定に伴う実 施上の留意事項について(平成18年10月 31 日障発第 1031001 号))
- ◇ 名古屋市からの事務連絡(平成 24 年 11 月1日付「就労継続支援A型の基本 報酬に係る算定シートの提出について」)
- ◇ 厚生労働省からの事務連絡(平成 24 年 11 月 9 日付「就労継続支援A型事 業所の短時間利用者が一定割合以上である場合の所定単位数の算定の取扱いに ついて」)

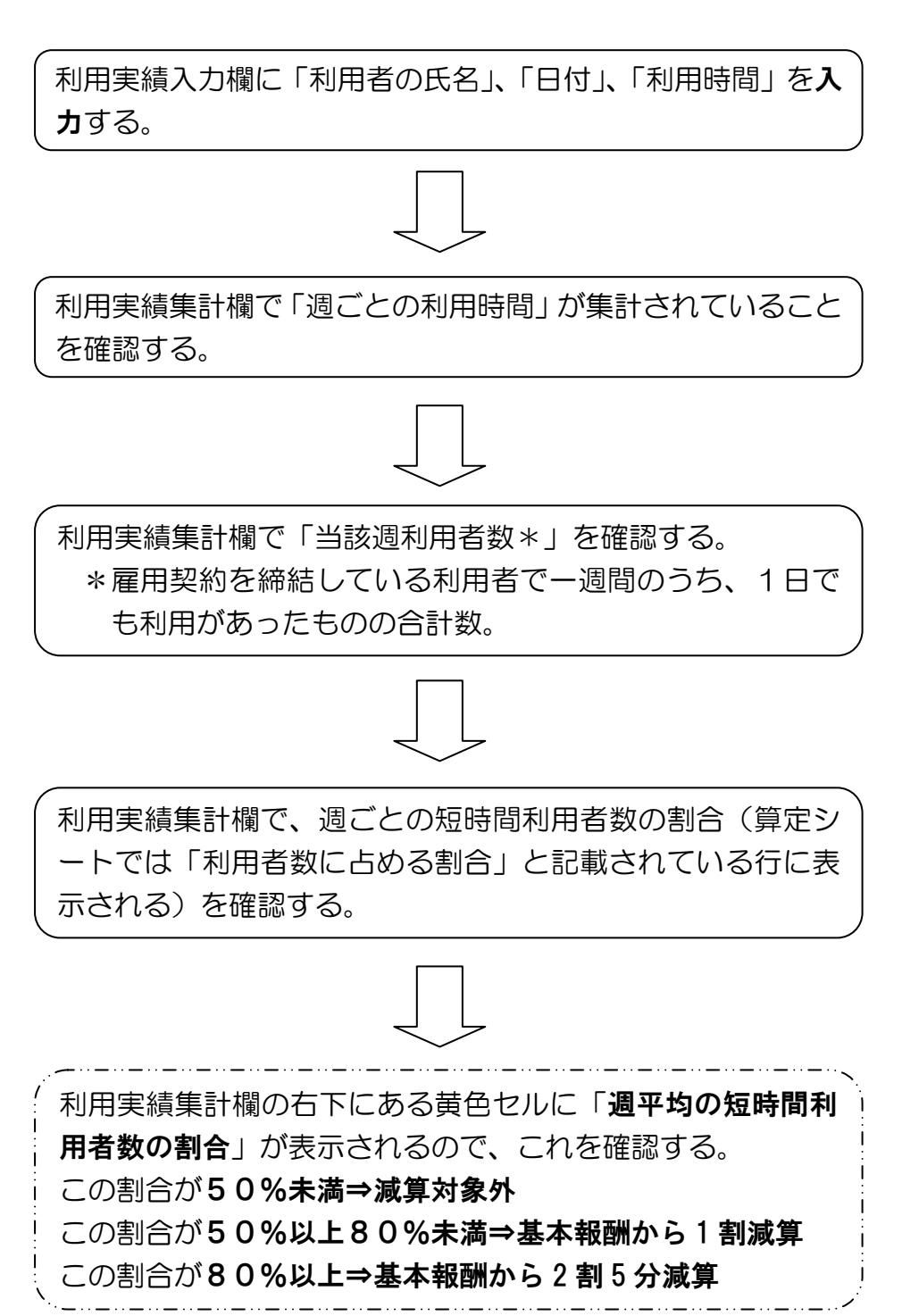

#### (2)利用実績入力欄

 最初に、この欄に利用者氏名・利用時間を入力します。 曜日が記載されている項目の上にある空白には日付を入力します。

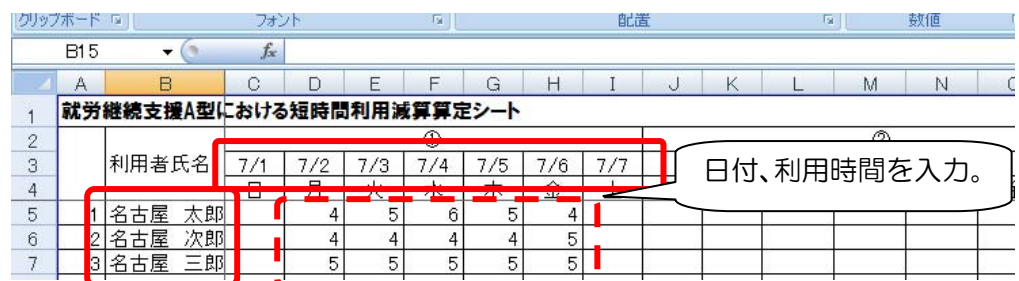

#### (3)利用実績集計欄

 利用実績入力欄に入力した内容が利用実績集計欄に集計され、短時間 利用者の割合が黄色のセルに計算されます。

黄色のセルにある割合に応じて減算対象かどうかを確認し、減算対象で あれば、減算割合に応じて減算した後の基本報酬で請求を行います。

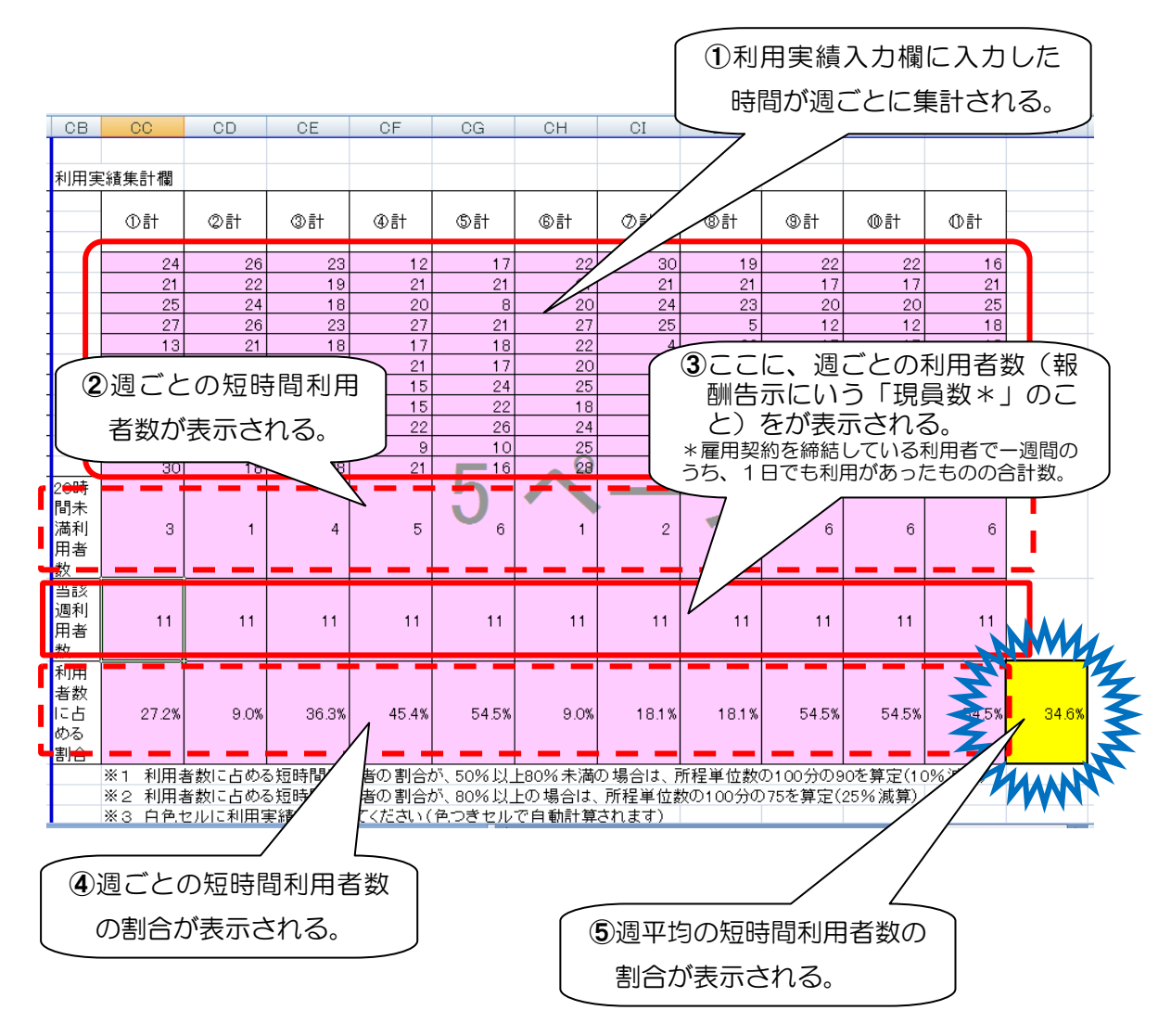

【行を追加した場合の対応】

 行を追加した場合は、追加した行の集計欄に、利用時間が集計される 欄の計算式をコピーしてください。

\*計算式のコピーの仕方\*

下図のように計算式が入力されているセルを選択する。

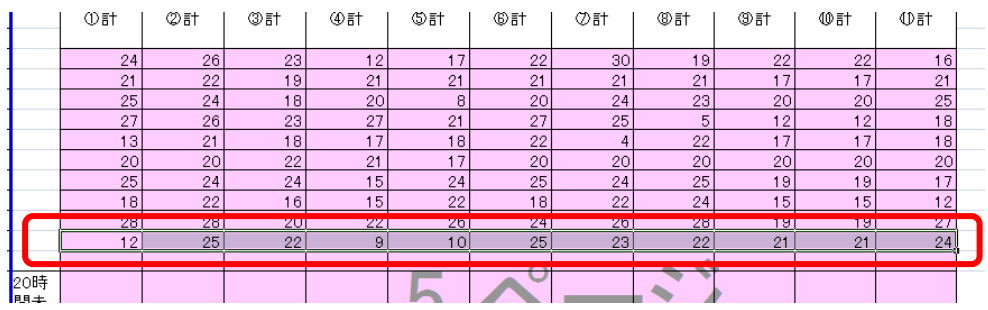

選択したセルの上にカーソルを合わせ、右クリックし、「コピー」を 選択する。

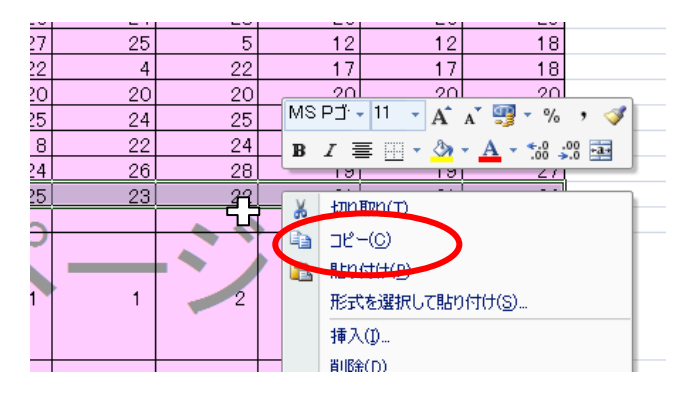

### コピー先のセルを選択する。

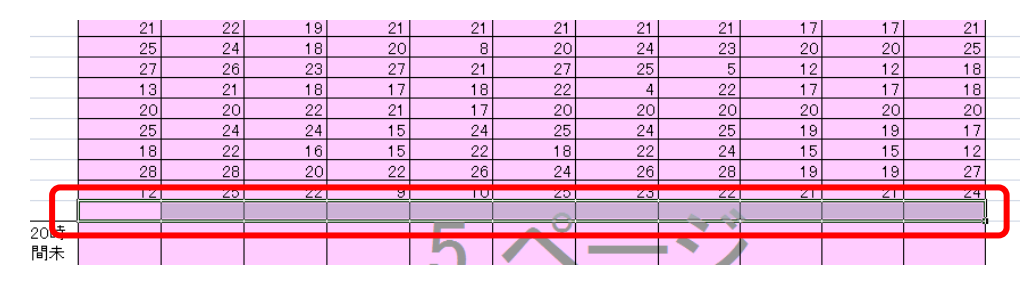

選択したセルの上にカーソルを合わせ、右クリックし、「形式を選択 して貼り付け」を選択する。

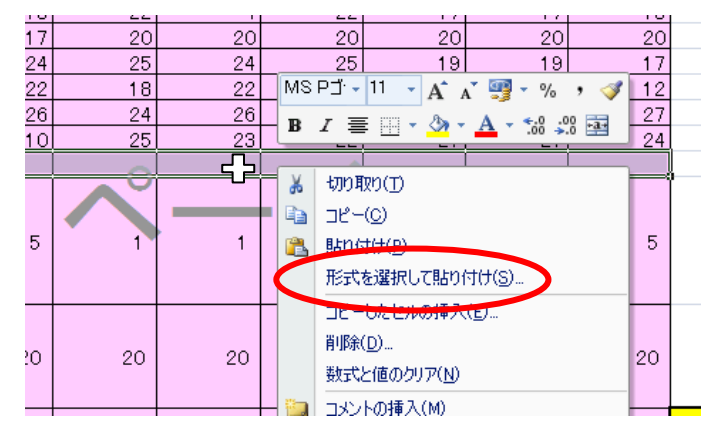

 下図のような画面が開くので、「数式」にチェックを入れ、OK ボタンを押す。 ②計 **③計 | ④計** ⑤計 ⑥計 │ ⑦計 ⑧計 ı ⑨計 ⑩計 **①計**  $\overline{23}$  $\overline{26}$  $\overline{12}$  $\overline{17}$  $\overline{22}$  $\overline{30}$  $\overline{19}$  $\overline{22}$  $\overline{22}$  $\overline{16}$  $\frac{1}{22}$  $\overline{19}$  $\overline{21}$  $\overline{21}$  $\frac{1}{21}$  $\overline{21}$  $\overline{21}$  $\frac{1}{17}$  $\overline{17}$  $\overline{21}$  $\overline{24}$  $\overline{24}$  $25$  $18$  $\overline{20}$  $\overline{8}$  $\frac{20}{20}$  $\overline{23}$  $\overline{20}$  $20$  $26$  $23$  $27$  $21$  $27$  $25$  $5$  $12$  $12$  $18$  $\overline{17}$  $21$  $2 - x$  $18$ 形式を選択して貼り付け  $20$ юl  $20$ 貼り付け  $24$  $17$ ō ◎コピー元のテーマを使用してすべて貼り付け(H)  $\overline{22}$ 5  $\overline{12}$ **O 鼓式(E)** ◎ 罫線を除くすべて(X)  $\frac{27}{24}$  $\frac{28}{25}$ 9 ◎列幅∭  $\overline{1}$ ◎ 書式(I) ● 数式と数値の書式(R) O JAVKO ◎ 値と数値の書式(U) ◎ 入力規則(N) 演算  $\bullet$  $\sqrt{5}$  $\odot$   $UxU(\odot)$ **◎ 乗算(M)** ◎加算(D) **◎除算(1) ◎ 減算(S)** 20 20 □行列を入れ替える(E) □ 空白セルを無視する(B)  $\bigcup_{r\geq 0}$ リンク貼り付け(L)  $OK$ 25.0% 25.0%  $5.0%$  $5.0%$  $30.0%$  $0.0%$ 20.0% 10.0% 30.0% 25.0%

数式が張り付けられ、利用実績入力欄で入力した実績が集計され

ます。

|                      | ①計           | ②計             | ③計             | ④計 | \$Ħ | ⑥計             | ⑦計     | ⑧計             | ③計           | ⑩計              | ①計 |                |
|----------------------|--------------|----------------|----------------|----|-----|----------------|--------|----------------|--------------|-----------------|----|----------------|
|                      | 24           | 26             | 23             | 12 | 17  | 22             | 30     | 19             | 22           | 22              | 16 |                |
|                      | 21           | 22             | 19             | 21 | 21  | 21             | 21     | 21             | 17           | 17              | 21 |                |
|                      | 25           | 24             | 18             | 20 | 8   | 20             | 24     | 23             | 20           | 20              | 25 |                |
|                      | 27           | 26             | 23             | 27 | 21  | 27             | 25     | 5              | 12           | 12              | 18 |                |
|                      | 13           | 21             | 18             | 17 | 18  | 22             | 4      | 22             | 17           | 17              | 18 |                |
|                      | 20           | 20             | 22             | 21 | 17  | 20             | 20     | 20             | 20           | 20              | 20 |                |
|                      | 25           | 24             | 24             | 15 | 24  | 25             | 24     | 25             | 19           | 19              | 17 |                |
|                      | 18           | 22             | 16             | 15 | 22  | 18             | 22     | 24             | 15           | 15              | 12 |                |
|                      | 28           | 28             | 20             | 22 | 26  | 24             | 26     | 28             | 19           | 19              | 27 |                |
|                      | <b>DESPE</b> | $\overline{C}$ | $\overline{c}$ | ल  | TV. | $\overline{z}$ | $\sim$ | $\overline{c}$ | $\leftarrow$ | $\leftarrow$    | 27 |                |
|                      | 30           | 18             | 28             | 21 | 16  | 28             | 10     | 30             | 30           | 30 <sup>1</sup> | 18 |                |
| 20世                  |              |                |                |    |     |                |        |                |              |                 |    | <b>R</b><br>eŚ |
| 間未<br>満利<br>用者<br> 数 | 3            |                | 4              | 5  | 6   | 1              | 2      | 2              | 6            | 6               | 6  |                |
| 当該<br>週利<br>用者<br>数  | 20           | 20             | 20             | 20 | 20  | 20             | 20     | 20             | 20           | 20              | 20 |                |
| 利用                   |              |                |                |    |     |                |        |                |              |                 |    |                |

【集計欄に不要な列がある場合】

算定対象外の週があり、集計欄に不要な列がある場合はその列を削除し ます。

削除しないと、直近の過去 3 カ月の週平均の短時間利用者の割合が計算 されません(つまり、黄色のセルに割合が表示されません)。

\*列の削除の仕方 \*

削除する列の上端にカーソルを合わせ、右クリックし、「削除」を選択し ます。

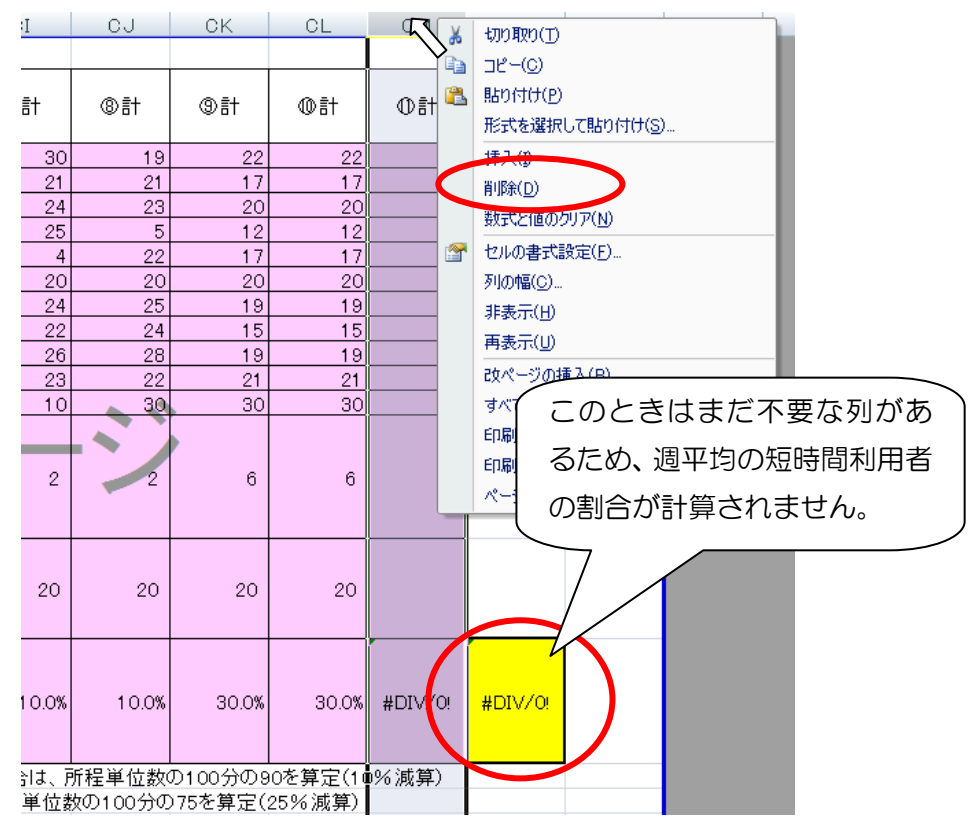

すると、列が削除されて週平均の短時間利用者の割合が計算されます。

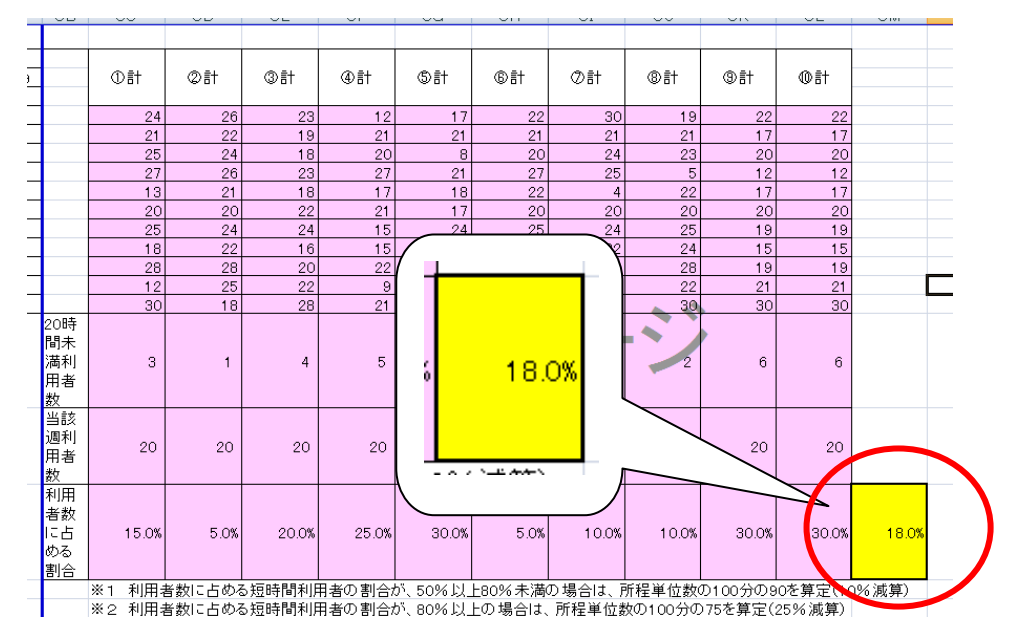